## e-TAMAYA

## かんたんマニュアル

## **GPU をソフトウェア単位で GeForce 稼働に変更する方法**

❶Windows11を起動させ、 デスクトップトでマウスを右ク リックし、「その他オプションを 確認」を選択して下さい。

❷「NVIDIAコントロールパネ ル」を選択して下さい。

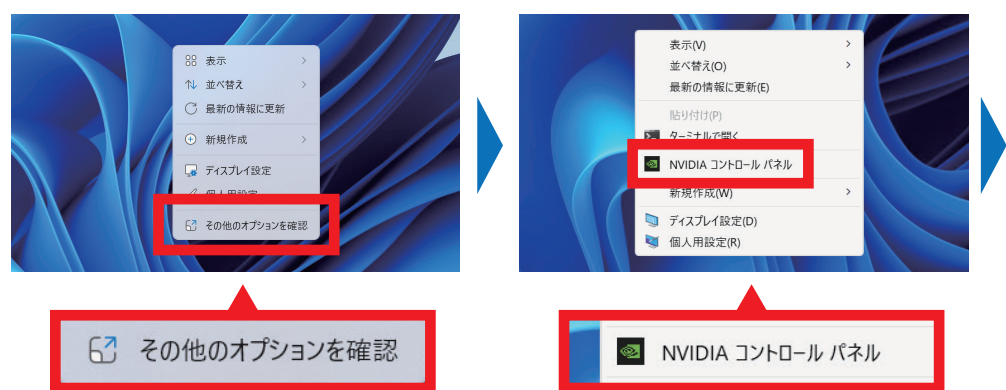

❸「NVIDIAコントロールパネ ル」の「3D設定の管理」内の「プ ログラム設定」からプログラム を「追加」をクリックします。

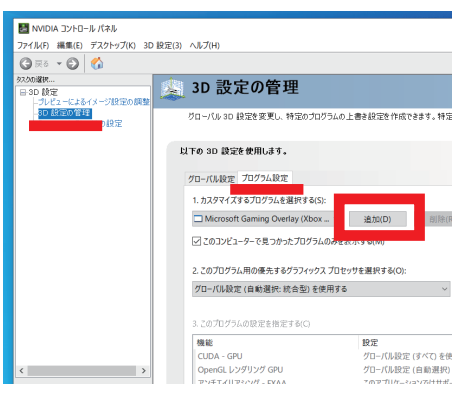

❺ソフトを選んだら「2.このプログラ ム用の優先グラフィックスプロセッサ を選択する」から「高パフォーマンス NVIDIAプロセッサ」を選択します。

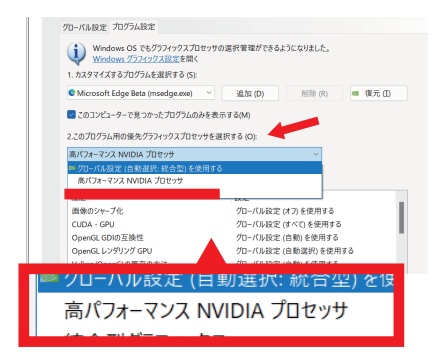

(今回は例としてMicrosoft Edgeを選択します)

❽ 適用できたか確認するには右下 ■ アイコンをクリックして下さい。 のタスクトレイの ~ をクリックし、

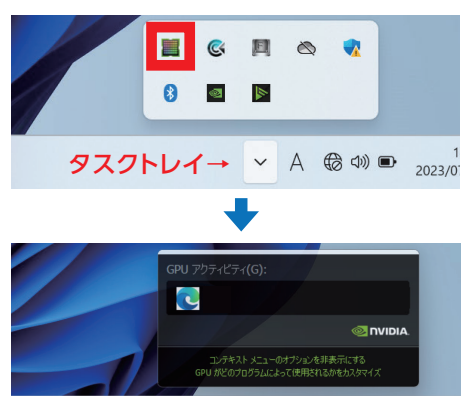

適用したソフトのアイコンが表示されていればOKです。 (今回は例としてMicrosoft Edgeを選択しています)

❹一覧からNVIDIAグラフィックで起動したいソフトウェアを選択し、 「選択したプログラムを追加する」をクリックして下さい。

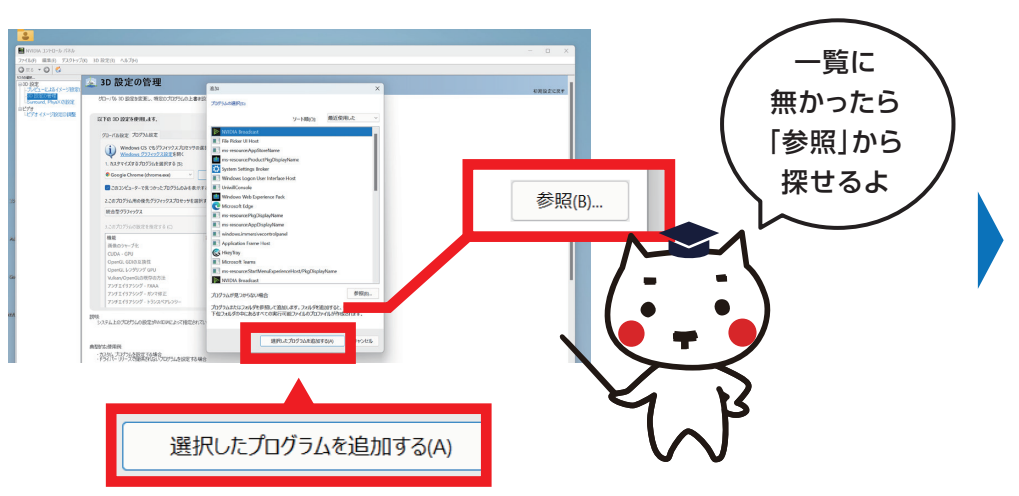

❻上のメニューの「デスクトップ」から 「GPUアクティビティアイコンを通知 領域に表示する」にチェックが入って いるか確認して下さい。入ってない ない場合はチェックを入れて下さい。

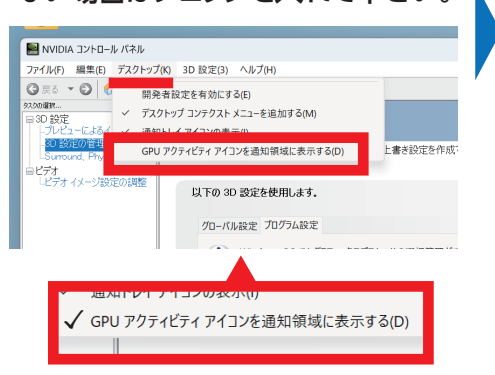

❼「適用」をクリックして下さ い。

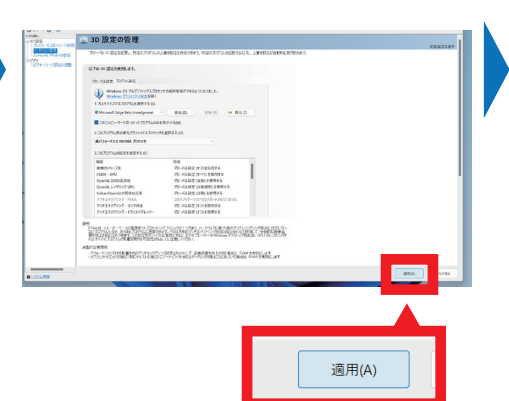